# **BERNINA<sup>d</sup>**

# *Appliqué-tions Two*

### **Saving the File**

- Open the *BERNINA CutWork Software*.
- Make sure that *Create New* is selected in the wizard.
- Click *Next.*
- Place a dot in front of *From File.*
- Click on *Browse.*
- Navigate to the location of *Lesson 4 image. jpg.*
- Select the file; select *Open.*
- Click on *Next*.
- In the Artwork Image dialog box, select, *Open as Backdrop*.
- Click on *Next.*
- Open the *Embroidery Normal* category by clicking on the +.
- Select *Cotton* from the *Fabric Type* and choose a background color.
- Click *Finish.*

# **Pre-Setting the Thread Color**

- Click on the upper left hand side of one of the thread palette colors to choose your pen color.
- Make sure that a radio dot is placed in front of "*For that design only."*
- Click *OK*.
- Zoom in on the center of the design by selecting the *Zoom In*  icon and drawing a bounding box around the center of the design.

# **Weld Tool**

- Select the *Create Ellipse* icon.
- While holding the *Shift + Ctrl* keys, draw a circle within the heart, clicking in the approximate center of the upper left part of the heart and dragging to fill the area.
- Hit the space bar to select. Reshape if necessary by selecting the *Edit Shape Nodes* icon. Move the circle into place.
- Select *Edit> Copy*; then *Edit> Paste*.
- Move the copy to the upper right of the heart.
- Select the *Create Polygon* icon.
- Change the number of sides to three in *Tool Options*. Click on the lower point of the heart and drag upward to create the triangle while holding the *Shift* key.

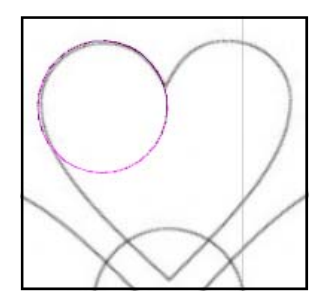

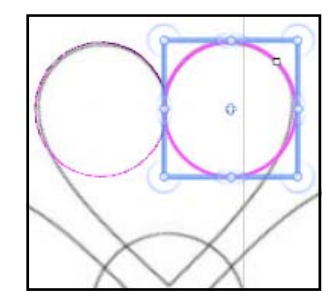

©2010 BERNINA® of America, Inc $\,$ 

*Notes:* 

*You may also scan directly into the CutWork software by selecting "Get image from scanner" in the File> New wizard.* 

*Clicking on For Every New Design will change the default color of the outline.* 

*Holding the Shift key draws from the center out from the location of the mouse click; holding the Ctrl key draws a circle rather than an ellipse.* 

*Move using the arrow keys or by clicking and dragging on the outline of the selected shape.* 

*You can resize a drawn shape by clicking in the corners to resize proportionately; or you can resize disproportionately by clicking in the center of the selection box and dragging on the horizontal or vertical line. If you hold the Shift key while resizing, you will change the shape equally on both sides of the drawn shape.* 

To open Tool Options, go to View> Toolbars. Place a check mark in front of Tool Options.

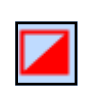

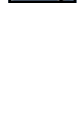

# **BERNINA®**

- Select the space bar.
- Move and edit the triangle as necessary to form the pointed section of the heart so that when combined with the circles, a heart shape will form. Remember it doesn't have to be an exact match to the picture below it.
- *Edit> Select All*.
- Click on the *Weld* icon to combine the shapes into one object.
- Select *Edit Shape Nodes* icon and edit nodes as necessary to create a smooth heart.

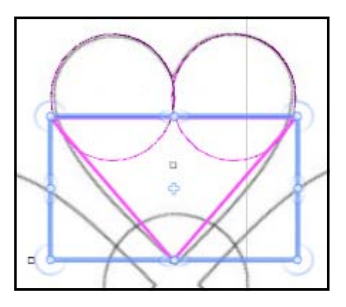

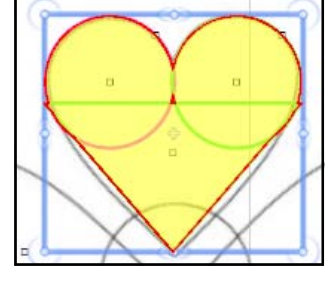

### **Adding CutWork**

- Select the heart by hitting the space bar and click on the *Cut-Work* icon.
- Change the *Cutting Offset* to –2.
- Place a check mark in front of *Running Before*.
- Leave the offset at 0.
- Place a check mark in front of *Running*.
- Select Stitch 94.
- Change the width of the stitch to 3.5 in the *Outline* box in *Tool Options.* Hit *Enter* to activate*.*
- Select *Edit> Copy*; then *Edit> Paste*.
- Select *Mirror Y*. Use the arrow keys to move the copy in place.
- *Edit> Select All*.
- *Edit> Copy*; then *Edit> Paste*.
- Enter 90° in the *Rotate By* box. Hit *Enter*.
- *Edit> Select All*.
- Right click and select *Combine* from the menu.
- Select File> Save As. Navigate to the desired location and name the file, *Reverse Appliqué 1.*

#### **Drawing with Create Freehand Shapes**

- Make sure nothing is selected. Select a new color for the next shape. (see Pre-Setting the Thread Color information)
- Select the *Create Freehand Shapes Tool.*

#### *Notes:*

*To preview the Weld, rest your cursor on the Weld icon.* 

#### *For editing nodes:*

*To add: Right click and select Add node—a smooth node is added.* 

*To delete: Click on the node to select it and hit delete on your keyboard or right click on the node and select delete from the menu.* 

*To move: Select the node and drag to the new location.* 

*To change a node: Select the node and right click and select the new type of node. .* 

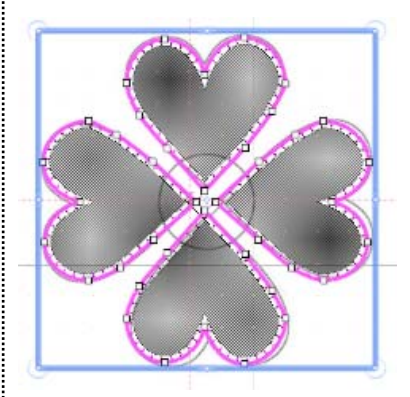

*Copies of combined objects are grouped, so if you need to edit one of the objects, you must ungroup them first by right clicking and selecting Ungroup.* 

*Zoom in for better accuracy when using the drawing tools.* 

# **BERNINA<sup>d</sup>**

- Zoom in on one of the enclosed shapes in the picture.
- Click and drag your mouse around one of these shapes in the design. Return to the point you started to create an enclosed shape.
- Repeat for all the other enclosed shapes. Remember that it helps to zoom in when using freehand tools.
- Edit each shape as necessary by selecting the *Edit Shape Nodes* icon.
- Select the enclosed shapes in *Sequence Manager*.
- Click on the CutWork icon.
- Place a check mark in front of *Running Before* and change the offset to –1 mm.
- Change the *Cutting Offset* to –.5 mm.
- Place a check mark in front of *Running*.
- Choose stitch # 65.
- Change the *Outline* value in *Tool Options* to 3 mm. Hit *Enter.*
- You may find that you will need to do more editing.
- Save the file as *Reverse Appliqué 2*.

### **Adding an Outline Stitch**

- Deselect anything that is selected.
- Choose a third color as instructed above.
- Select the *Create Freehand Shapes* tool and draw around one of the outline shapes in the picture.
- Hit the space bar to select the shape.
- Edit as desired by selecting the *Edit Shape Nodes* icon.
- Repeat, drawing around each outline with the *Create Freehand Shapes* tool, editing as necessary.
- Select all these outlines in *Sequence Manager*.
- From Object Properties, select stitch # 09.
- *File> Save As* and name the file, *Reverse Appliqué 3*.
- Click on the Export icon to export the file to the machine of your choice.

#### **Creating Dimensional Appliqué**

- Select the *Ellipse* tool and draw a circle while holding the *Ctrl and Shift* keys down. Click on the center of the heart grouping as you begin to draw the shape.
- Press the space bar to select the center.
- Select *Edit> Cut*.
- Select *File> New* and work through the wizard, selecting the *New Graphic* option.
- Select *Edit> Paste*.
- Select *Paste* again so that there are two copies of the circle.

*To enclose the shape, draw around the shape until the ending point meets the beginning of the shape.* 

*If the shape wasn't completely enclosed, select the shape, select Edit Shapes Node icon, drag the two end nodes to overlap, right click, and select Close Outline.* 

In some cases, you may need to alter the control handles at the points of the shapes to make the angle wider at the point.

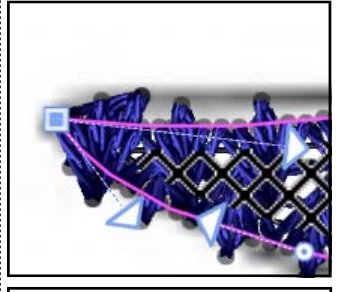

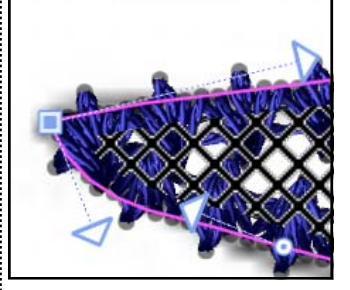

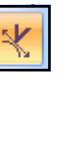

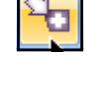

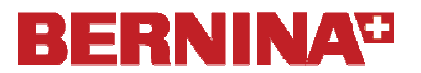

- In *Sequence Manager*, select the first circle.
- Click on the *CutWork* icon.
- Place a check mark in front of *Running Before* and change the *Offset* to 1 mm.
- Select the second circle in *Sequence Manager*.
- Place a check mark in front of *Offset* and change the *Offset* to -3 mm.
- Select *stitch # 4* from the drop down choices.
- Select this circle and move it to the beginning of the *Sequence Manager*.
- Select *File> Save As*. Navigate to the location to save the file and name the file *Dimensional Appliqué.*

*For those with the Jumbo hoop, you may enlarge the file by selecting Ctrl A and clicking on a corner of the design while holding the Shift key. This will enlarge it proportionately while keeping the design in the center of the hoop.*